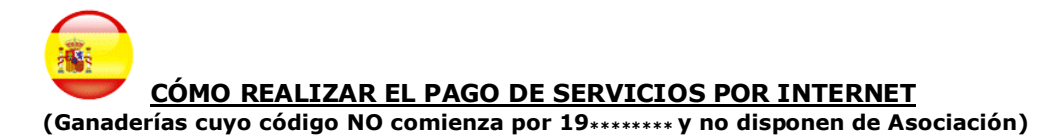

La web del Libro Genealógico PRE es compatible con los navegadores más populares (Explorer, Firefox, Chrome, Safari, Opera) en sus versiones más recientes y con las resoluciones de pantalla más comunes, así como con los navegadores de dispositivos móviles como teléfonos Smartphone y PDA (Android, iPhone, Symbian)

Para mayor comodidad, le sugerimos que mantenga desactivado el Bloqueador de Elementos Emergentes (Pop-ups) y que lleve a cabo el mantenimiento previo de su histórico de cookies y archivos temporales. Estas opciones se encuentran dentro del menú Herramientas, Configuración o Ajustes de su navegador.

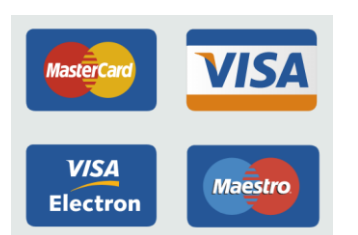

### **Tarjetas aceptadas por el sistema: Otros servicios de pago aceptados:**

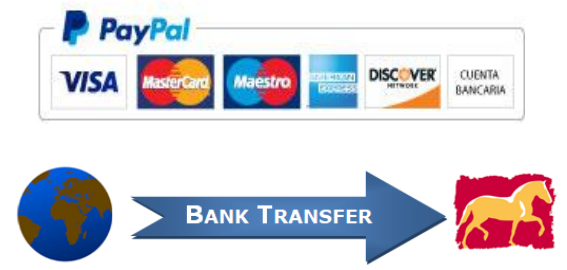

#### **Pasos a seguir para efectuar un pago:**

 $\epsilon$ 

- 1. Introduzca la dirección Internet www.lgancce.com en su navegador.
- 2. Una vez acceda a la página del LG PRE, seleccione el botón **PAGO DE SERVICIOS**.

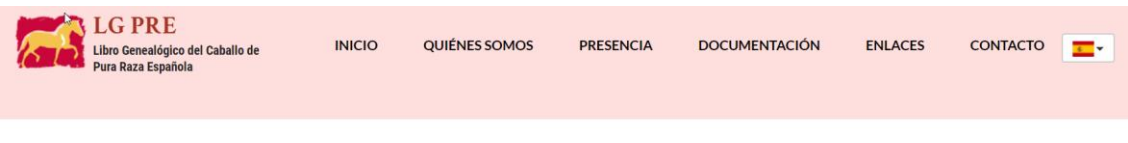

Bienvenidos al Libro Genealógico del caballo de Pura Raza Española, único registro oficial reconocido por el MAPA para inscribir los ejemplares del PRE en todo el mundo.

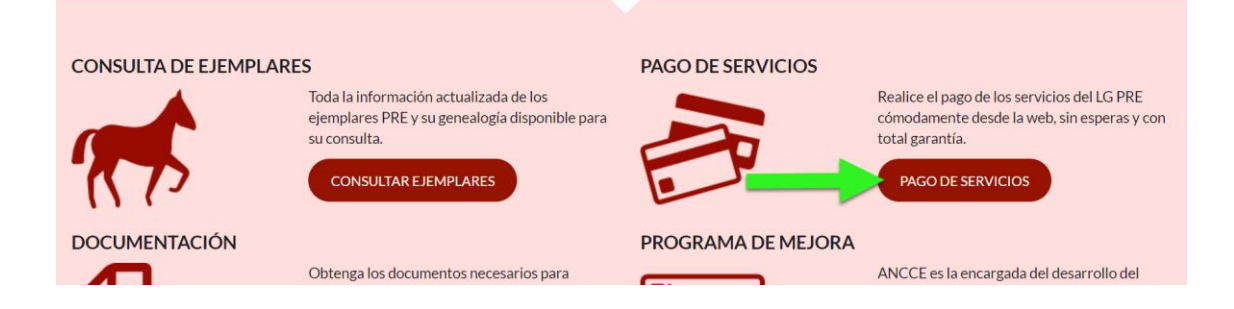

3. En la pantalla que se muestra, haga clic sobre el botón **PAGO DE SERVICIOS PARA GANADEROS**

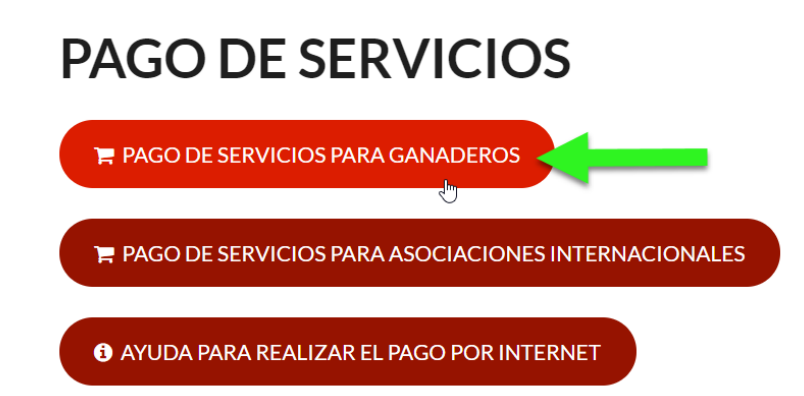

4. A continuación introduzca su código de ganadería completo y pulse la tecla INTRO Enter en su teclado. Le mostraremos el nombre de su ganadería. Cerciórese que se trata de su ganadería antes de continuar.

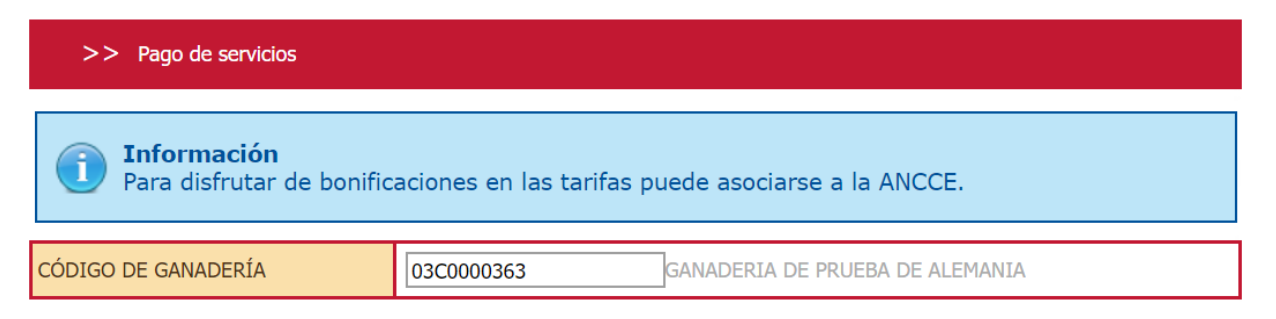

5. Despliegue el menú de servicios y seleccione el que necesite. Introduzca el número de ejemplares para los que solicita el servicio y pulse sobre el botón **Agregar pago.**

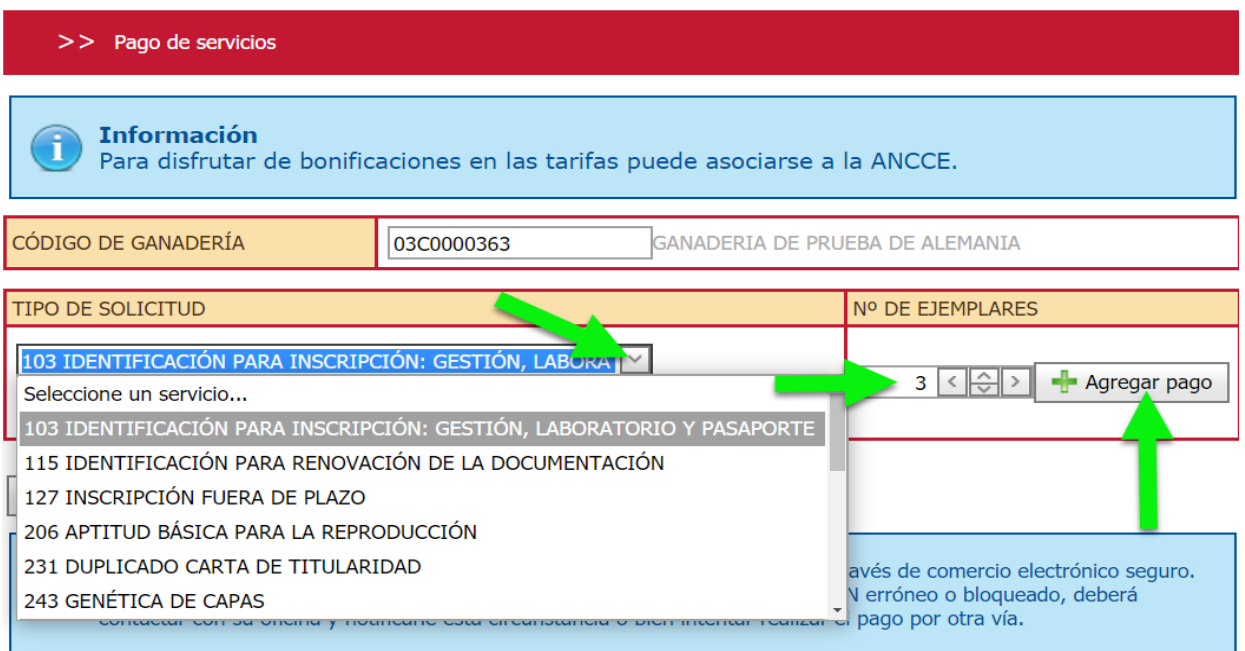

6. Si desea añadir nuevos servicios antes de cerrar el pago, repita el paso 5 tantas veces como servicios distintos requiera. Si necesita borrar algún servicio haga clic sobre el aspa **X** antes de cerrar el pago.

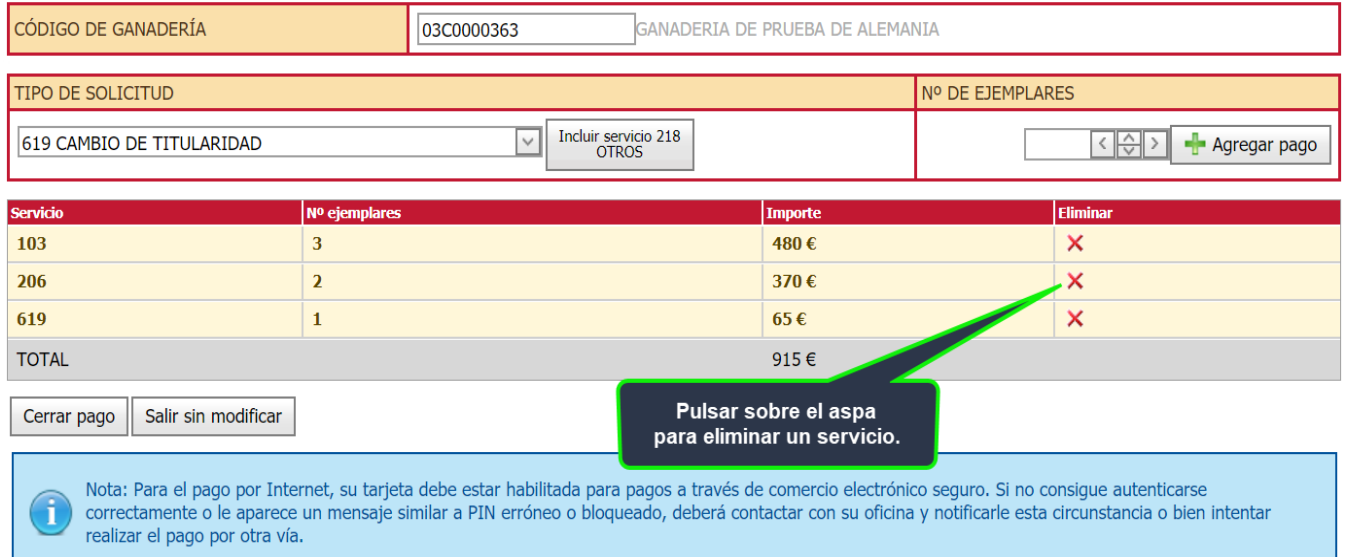

Una vez que termine de agregar pagos, tendrá dos opciones:

- A) **CERRAR EL PAGO:** ya no podrá realizar modificaciones, borrar o añadir servicios.
- B) **SALIR SIN MODIFICAR**: esta opción le permite guardar las operaciones pendientes que podrá recuperar en cualquier otro momento repitiendo los pasos 1 a 4 ya explicados.

#### 7. CERRAR PAGO:

#### Cuando acabe de añadir servicios, pulse el botón **CERRAR PAGO.**

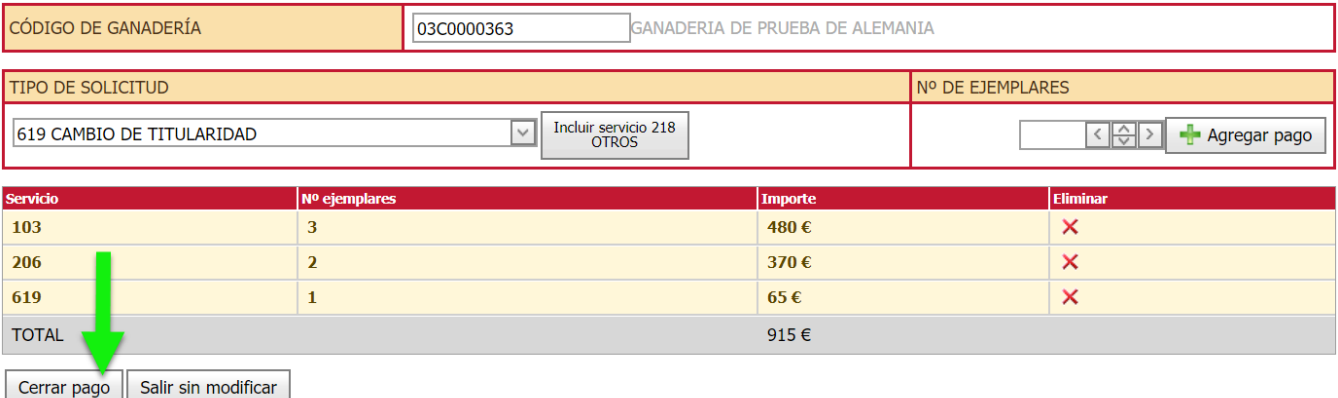

A continuación le mostraremos una nueva ventana con las distintas opciones de pago que puede seleccionar.

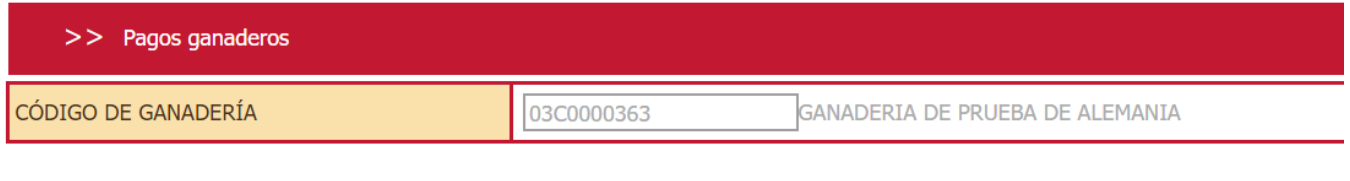

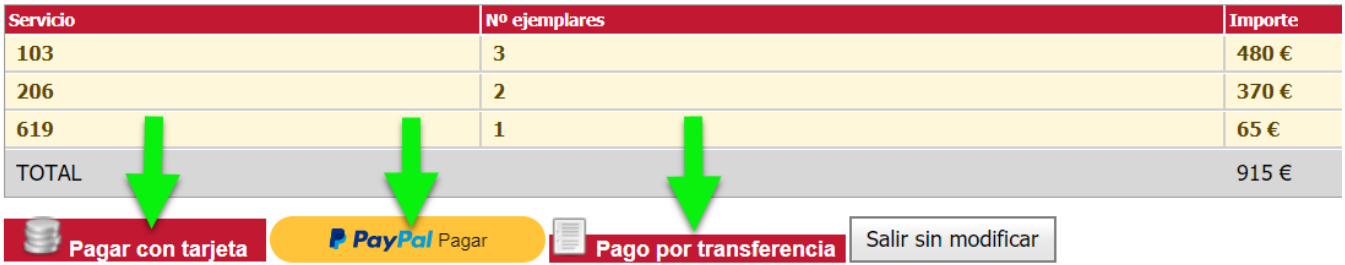

Si elige la opción **el Pagar con tarjeta** el sistema le mostrará una ventana resumen con los Datos del Pago a Realizar. Compruebe que todos los datos que aparecen son correctos y pulse sobre el botón **Realizar pago**

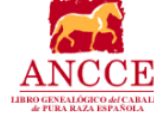

## Datos del pago a realizar

Código: 03C0000363 Ganadería del pago: GANADERIA DE PRUEBA DE ALEMANIA Número de pago: 72330

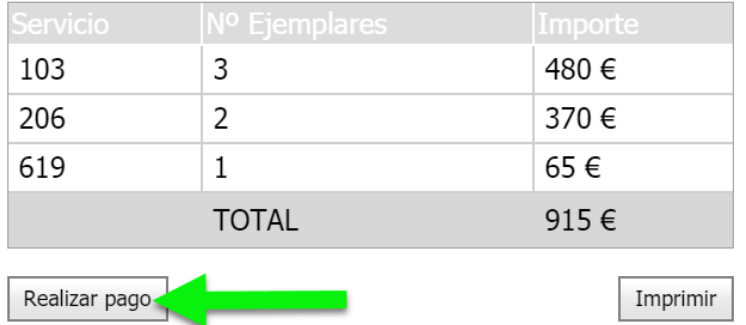

Seguidamente le aparecerá una ventana similar a la siguiente en la que deberá introducir los dígitos de su tarjeta, fecha de caducidad y CVV (Código de verificación que aparece en la parte posterior de la tarjeta junto a la firma. Introduzca los tres últimos números).

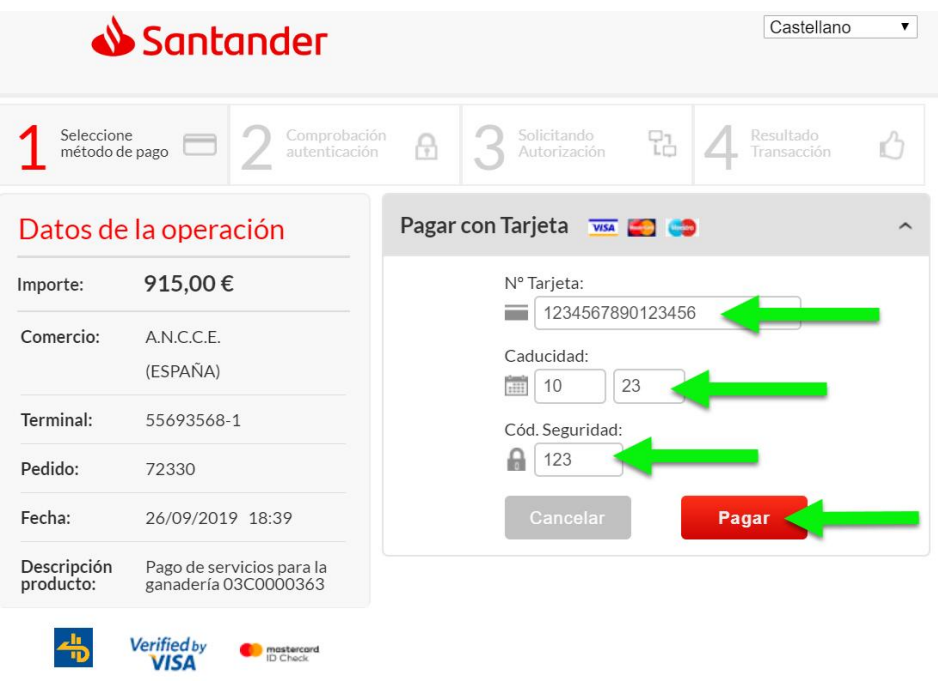

Una vez pulse el botón **Pagar de** tendrá lugar la conexión entre nuestra pasarela de pagos y la Entidad Emisora de su tarjeta. Los datos y/o peticiones que le aparezcan en pantalla a partir de este momento provienen de su Entidad Bancaria. Tenga en cuenta que su banco le puede requerir más datos de seguridad y/o de identidad que sólo usted conoce y deberá introducir. Su banco puede aceptar o rechazar la operación, ANCCE no interviene en esta parte del proceso. En caso de duda, petición de claves, activación de tarjeta en comercio seguro, etc. contacte con su banco para solicitar la información oportuna.

**IMPORTANTE:** Su banco le mostrará un comprobante de la operación que deberá imprimir y adjuntar a la Solicitud de Servicio a la hora de remitirla tanto a las oficinas del LG como a su delegado de zona.

Si elige la opción **el Pray<sup>p</sup>al** Pagar del sistema le mostrará una ventana resumen con los Datos del Pago a Realizar. Compruebe que todos los datos que aparecen son correctos y a continuación proceda a efectuar el pago a través de las diferentes opciones dependiendo de si dispone o no cuenta de Paypal.

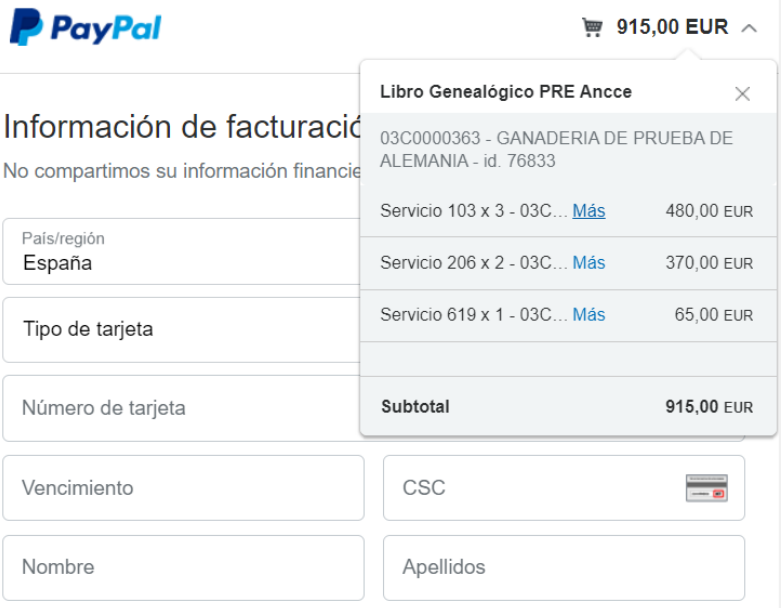

Si elige la opción **el singo por transferencia** el sistema le mostrará una ventana con los datos necesarios para realizar el pago. No olvide indicar el número de pedido en el campo de observaciones de la transferencia.

# Datos necesarios para realización de la transferencia

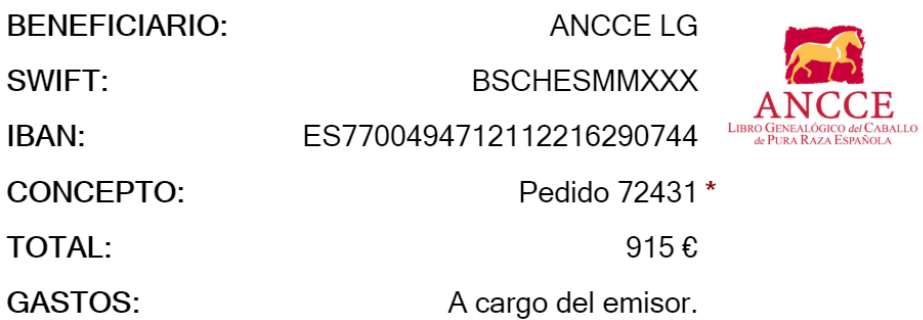

## **MUY IMPORTANTE:**

ANCCE debe recibir el importe exacto del pedido, todos los gastos originados por la transferencia debe asumirlos el emisor.

\* Este número de pedido es información esencial.